# Langkah Input Resume

<http://pak.dikti.go.id>

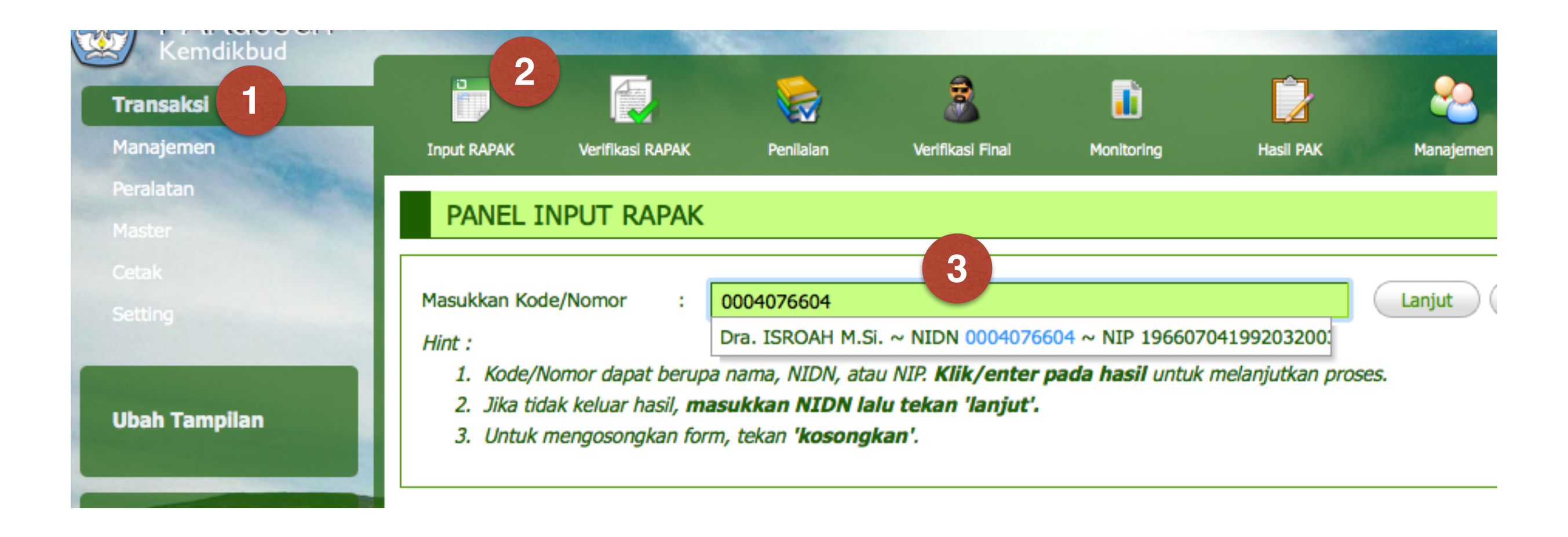

- Pilih Menu **Transaksi** (1), submenu **Input RAPAK** (2)
- Masukkan NIDN ke dalam kotak nomor (3) lalu pilih nama pengusul yang muncul. Apabila tidak muncul, tekan tombol **Lanjut.**

#### DATA USULAN PANGKAT/JABATAN DOSEN

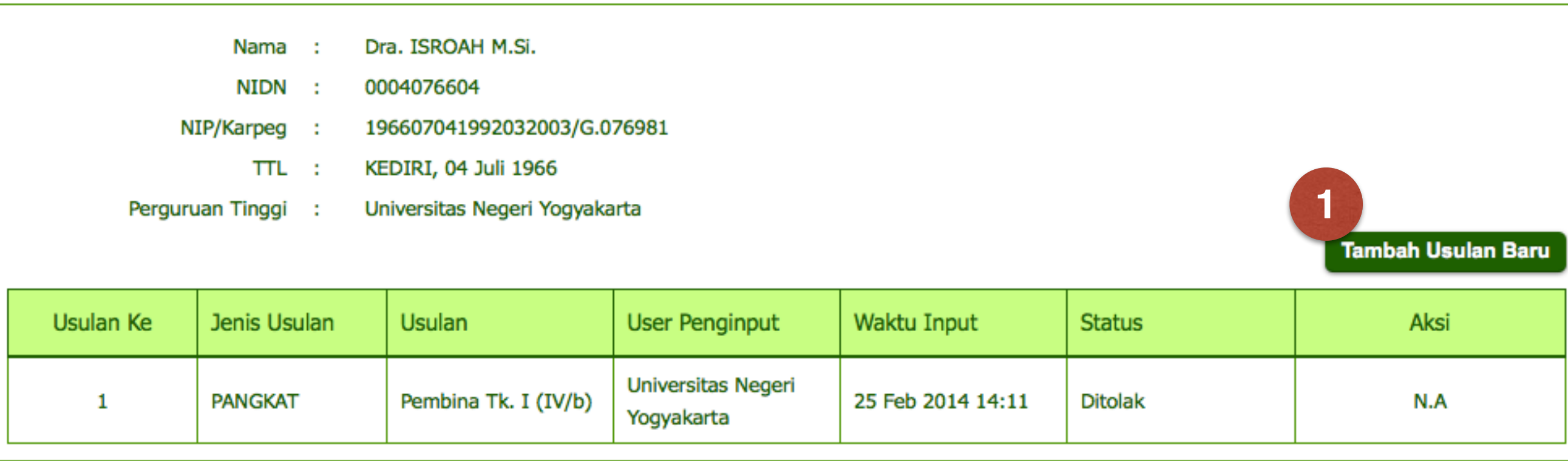

- Maka akan ditampilkan data usulan pangkat/jabatan yang pernah diusulkan a.n pengusul yang dipilih di langkah 1.
- Untuk menambah usulan baru, klik tombol **Tambah Usulan Baru (1)**

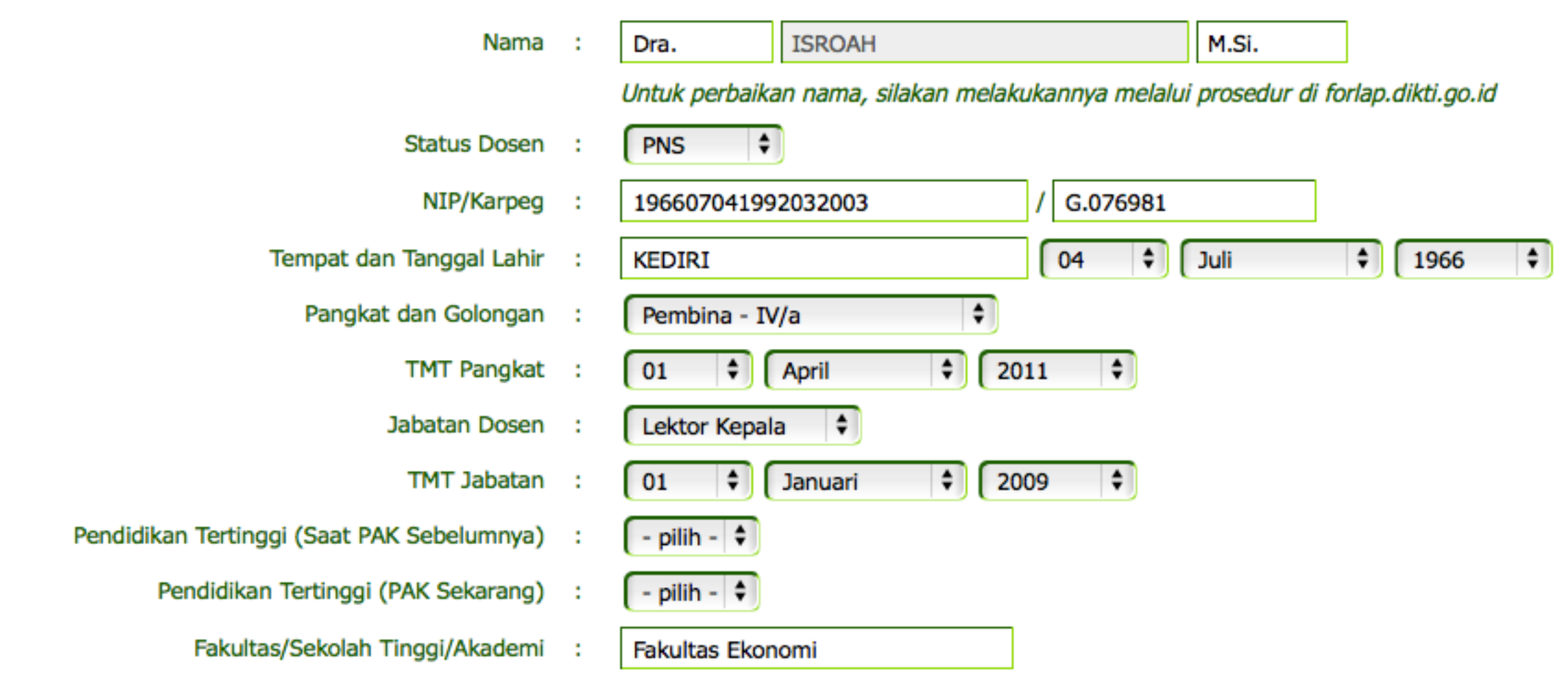

- Selanjutnya isikan data sebenar-benarnya ke dalam form yang disediakan (seperti sistem lama).
- Tekan tombol **Simpan** apabila sudah selesai.

#### DATA USULAN PANGKAT/JABATAN DOSEN

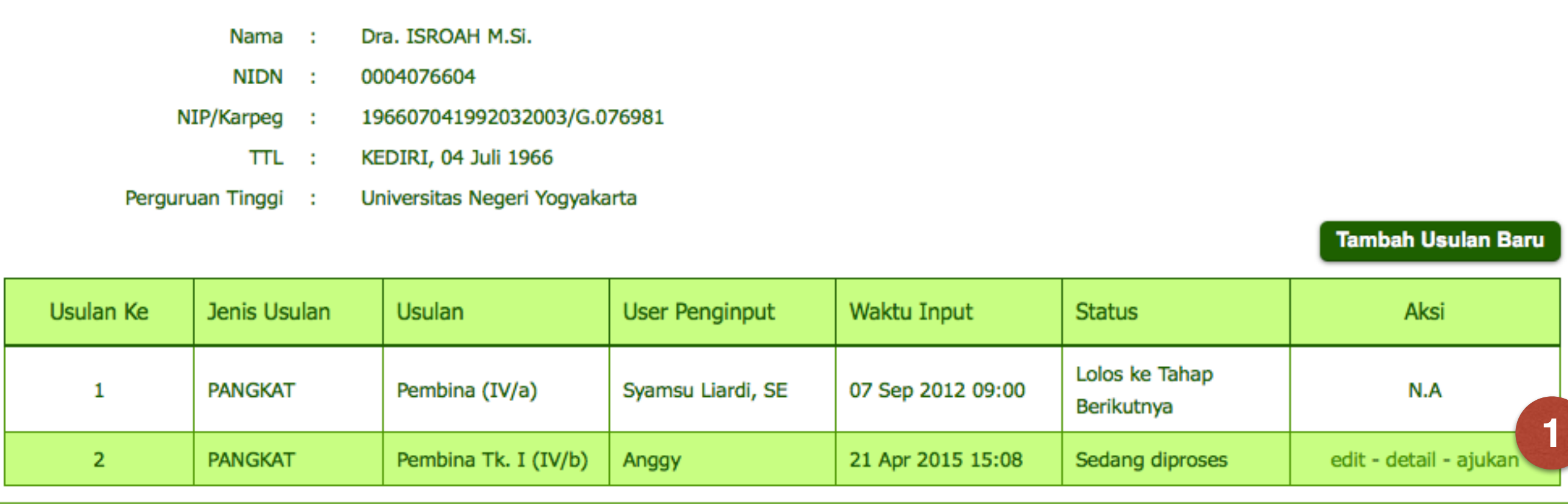

- Selanjutnya di dalam tabel data usulan pangkat/jabatan akan muncul usulan yang baru saja tersimpan.
- Klik **edit** untuk meninjau isian langkah 3, **detail** untuk mengisi detail usulan, **ajukan** untuk mengajukan usulan.

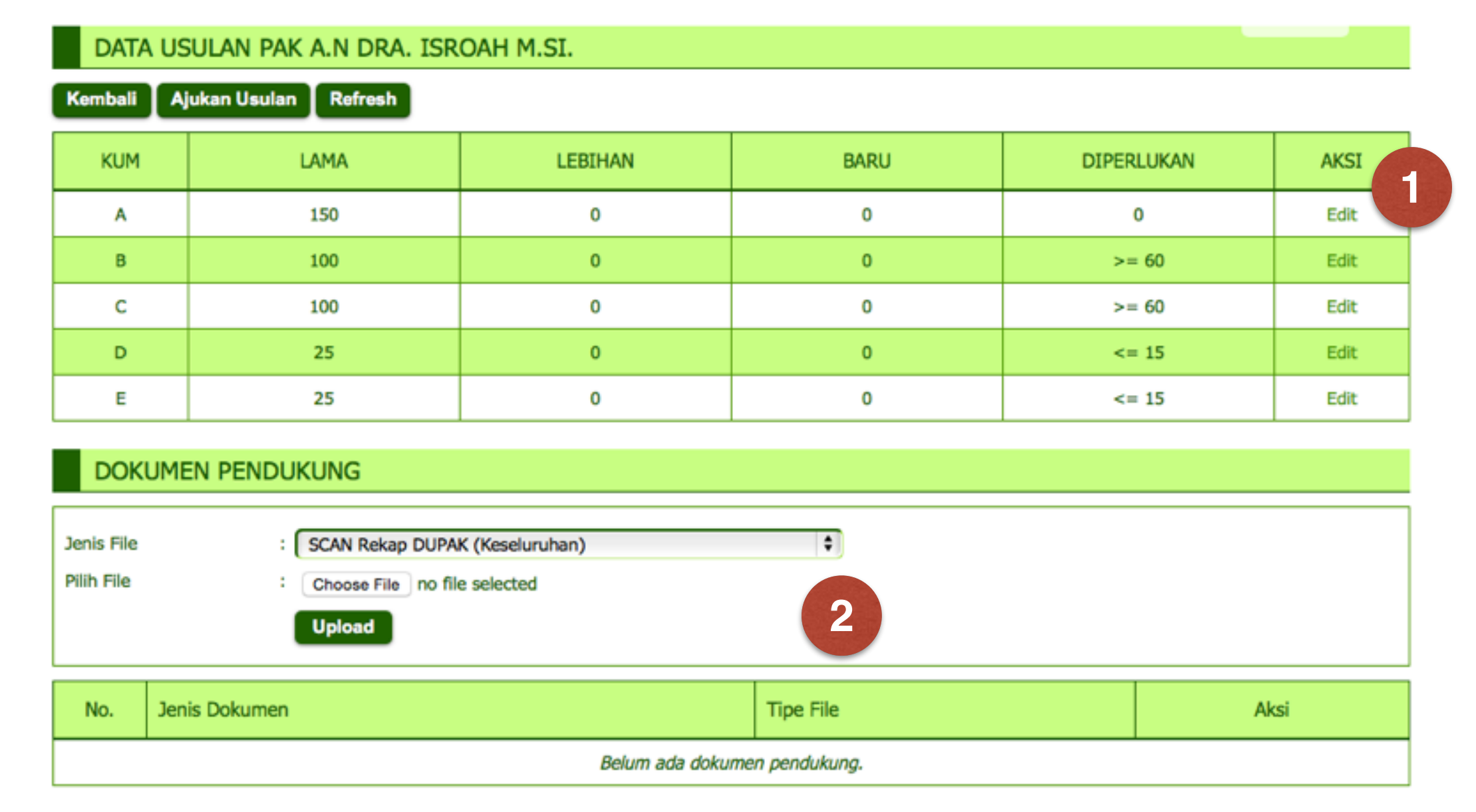

- Detail KUM hasil penilaian tingkat PT/Kopertis dapat dimasukkan lewat tautan **Edit (1)**
- Dokumen pendukung yang diperlukan dapat diunggah lewat bagian **Dokumen Pendukung (2)**

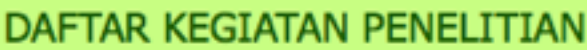

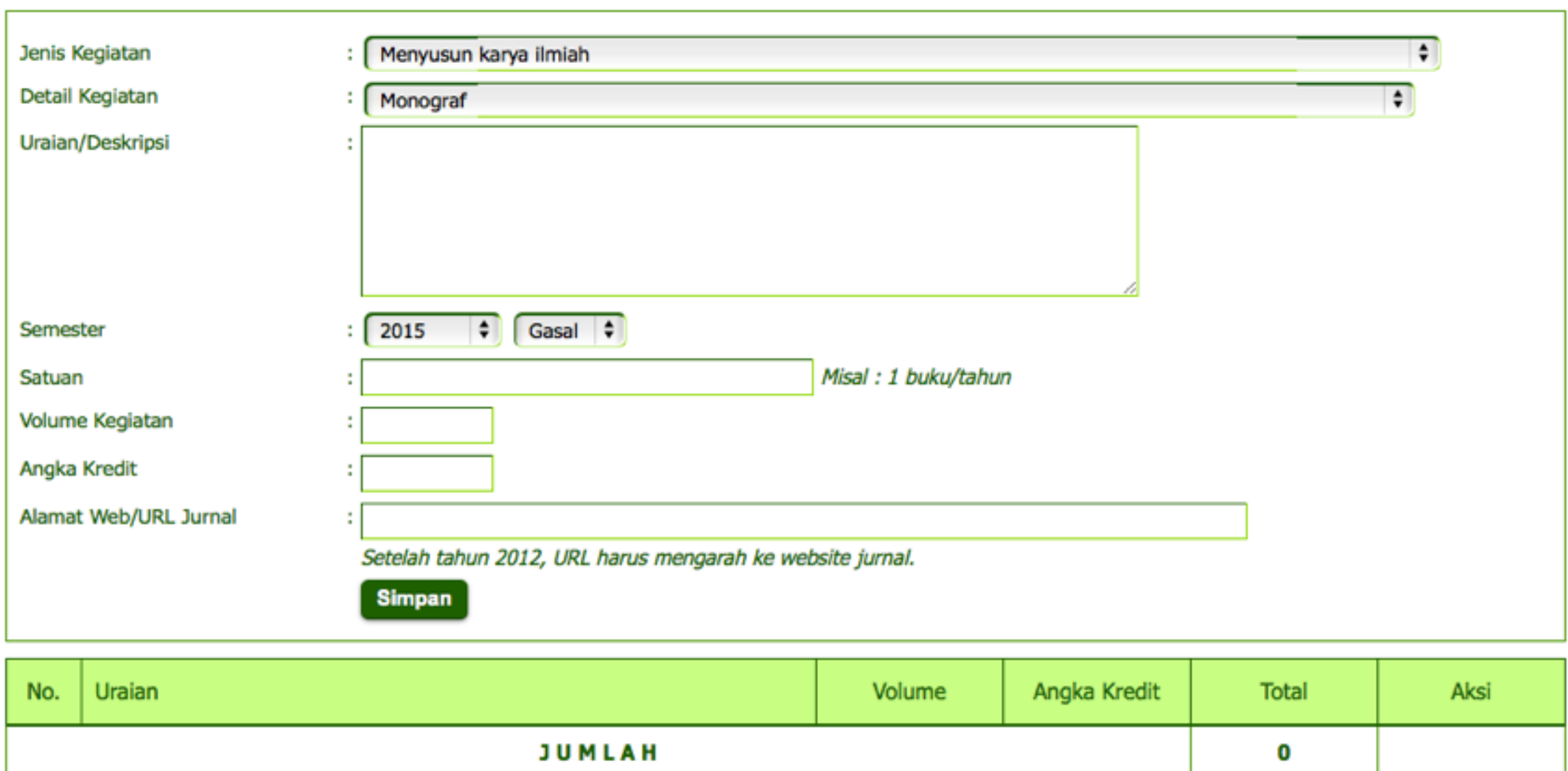

• Sesuai langkah 5, jika **Edit** dalam KUM C : Penelitian di klik, maka akan muncul form isian **daftar kegiatan penelitian.** Masukkan data kegiatan penelitian lewat form ini, lengkap dengan alaman web/URL jurnal.

• Selanjutnya apabila semua pendukung sudah dimasukkan, klik tautan **ajukan (lihat langkah 4).** Sistem akan melakukan verifikasi data sebelum usulan diajukan. Apabila ditemukan data yang kurang lengkap, maka usulan tidak dapat diajukan.